# <span id="page-0-0"></span>**Guide de l'utilisateur du Téléchargeur NHK Plus de CleverGet**

Produit : [http://www.cleverget.com/fr/nhk-plus-downloader/](http://www.cleverget.com/fr/nhk-plus-downloader/?guide)

Téléchargement : [https://www.cleverget.com/fr/downloads/cleverget.html](https://www.cleverget.com/fr/downloads/cleverget.html?guide)

Guide de l'utilisateur : [https://www.cleverget.com/fr/user-guide/nhk-plus-downloader.html](https://www.cleverget.com/fr/user-guide/nhk-plus-downloader.html?guide)

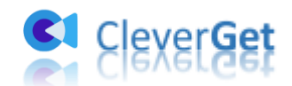

.<br>1919 - Jane Lance Jane Lance Jane Lance Jane Lance Jane Lance Jane Lance Jane Lance Jane Lance Jane Lance

### **SOMMAIRE**

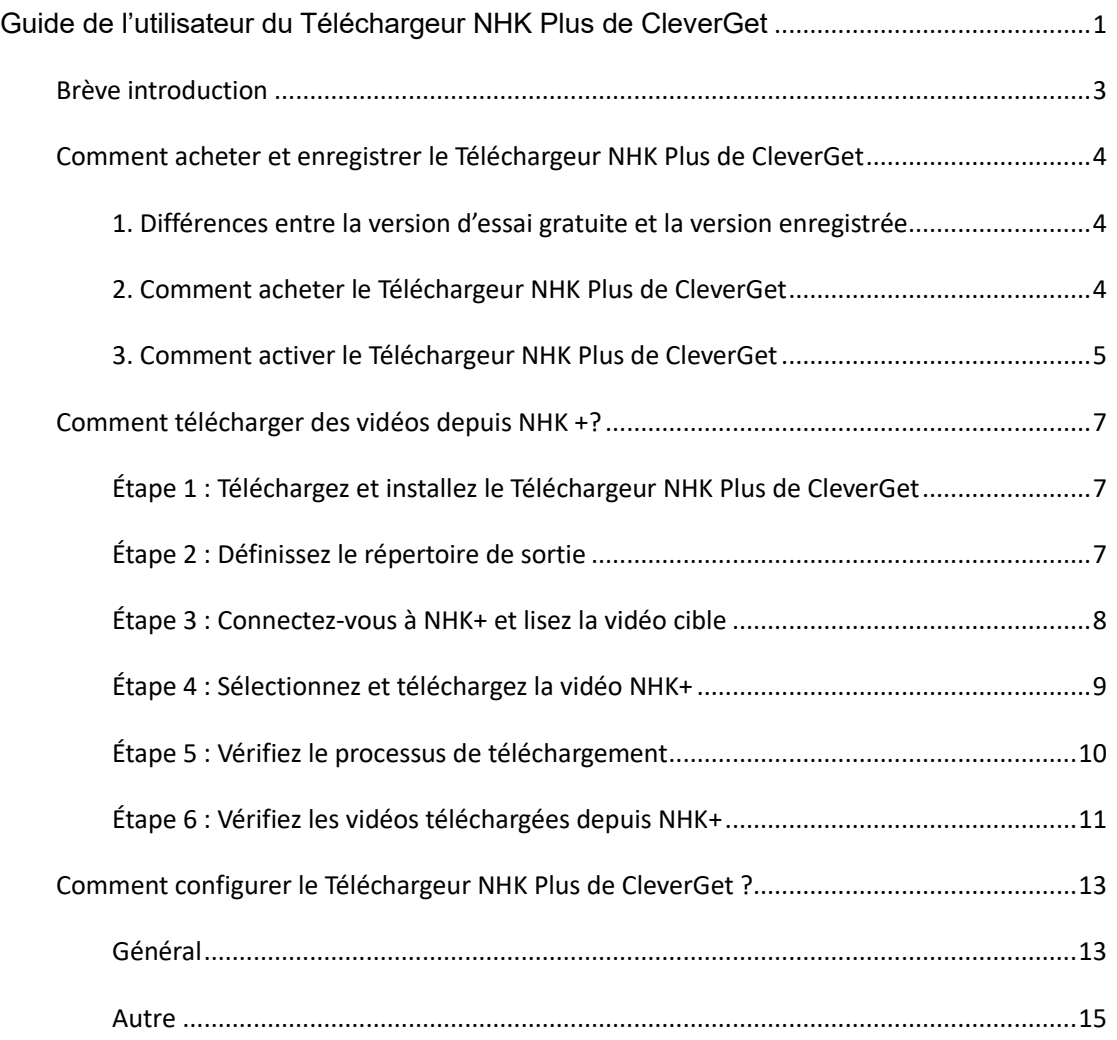

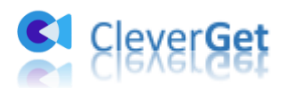

### <span id="page-2-0"></span>**Br**è**ve introduction**

Regarder des vidéos sur le site Web NHK+ (plus.nhk.jp) est un merveilleux moyen de loisir, mais le téléchargement de vidéos HNK+ vous apportera encore plus de plaisir car vous pourrez lire et regarder librement les vidéos NHK+ à tout moment sur n'importe quel appareil. Le Téléchargeur NHK Plus de CleverGet vous aide à télécharger facilement des vidéos NHK+ en fichiers MP4/MKV en haute qualité avec des sous-titres et des pistes audio sélectionnés, le cas échéant.

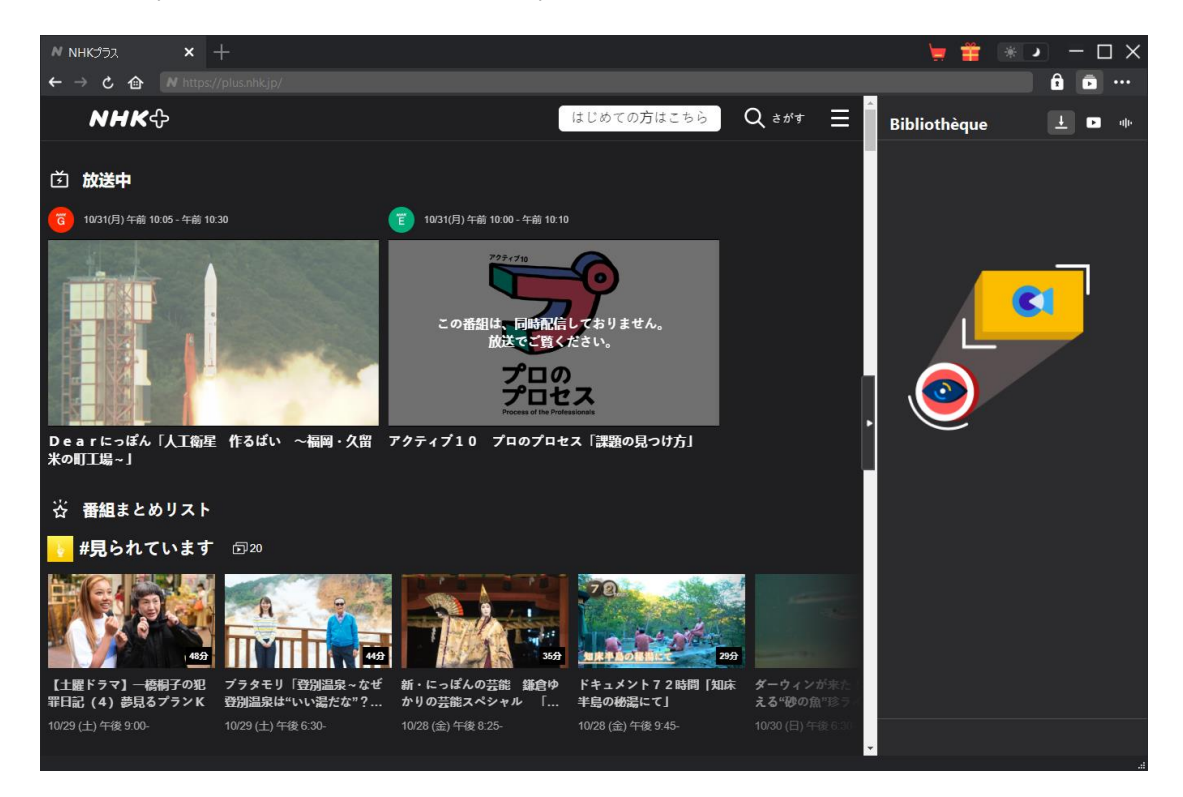

#### **Principales fonctionnalités du Téléchargeur NHK Plus de CleverGet :**

- 1. Télécharger des vidéos depuis NHK+ en haute qualité et à grande vitesse.
- 2. Télécharger et enregistrer des vidéos NHK+ en fichiers MP4/MKV pour les regarder hors ligne de manière illimitée.
- 3. Télécharger des vidéos NHK+ avec les sous-titres et les pistes audio souhaités, le cas échéant.
- 4. Enregistrer les sous-titres des vidéos NHK+ dans des fichiers SRT/SUP externes ou intégrer les sous-titres dans le fichier vidéo de sortie.
- 5. Navigateur intégré permettant de lire et de regarder les vidéos NHK+.

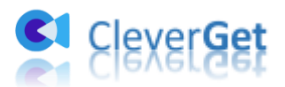

### <span id="page-3-0"></span>**Comment acheter et enregistrer le T**é**l**é**chargeur NHK Plus de CleverGet**

### <span id="page-3-1"></span>**1. Différences entre la version d'essai gratuite et la version enregistrée**

Le Téléchargeur NHK Plus de CleverGet propose des versions gratuites et enregistrées. La version d'essai gratuite permet au maximum 3 téléchargements de vidéos depuis le site NHK+, tandis que la version enregistrée n'a pas de limite de téléchargement. Dans la version d'essai gratuite, seuls les téléchargements réussis peuvent être comptés. Les téléchargements échoués ou annulés ne sont pas pris en compte dans la limite de téléchargement de vidéos.

### <span id="page-3-2"></span>**2. Comment acheter le Téléchargeur NHK Plus de CleverGet**

Pour vous débarrasser de la limitation de la version d'essai gratuite, vous devez acheter et enregistrer le Téléchargeur NHK Plus de CleverGet. L'enregistrement comprend 2 types : l'activation pour 1 an et l'activation à vie. Vous devez d'abord acheter une licence d'enregistrement avant de pouvoir enregistrer le Téléchargeur NHK Plus de CleverGet.

A. Achetez le code de licence directement sur le site Web de CleverGet :

1. Sur le site [Page du produit du Téléchargeur NHK Plus de CleverGet,](https://www.cleverget.com/fr/nhk-plus-downloader/?guide) cliquez sur le bouton « Acheter maintenant ». Vous serez dirigé vers la section d'achat. Choisissez le type de licence souhaité et procédez au paiement. Le code de licence vous sera envoyé immédiatement par e-mail.

2. Ou ouvrez directement [page d'achat de CleverGet,](https://www.cleverget.com/fr/purchase.html?guide) puis sélectionnez le module Téléchargeur NHK Plus de CleverGet et la validation selon vos besoins avant de cliquer sur le bouton « Acheter » pour procéder au paiement.

B. Achetez le Téléchargeur NHK Plus de CleverGet depuis l'interface du programme CleverGet :

3. Ou, sur le programme CleverGet, cliquez sur l'icône à trois points \*\*\*, puis ouvrez le bouton « Acheter » dans le menu déroulant pour accéder à la page d'achat du CleverGet. Choisissez ensuite le(s) module(s) et la validation pour procéder comme indiqué ci-dessus.

4. Ou, sur le programme CleverGet, cliquez sur le bouton « Activer »  $\blacksquare$  pour accéder au

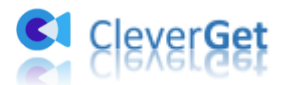

« Centre d'activation ». Choisissez les modules que vous souhaitez acheter, puis cliquez sur le bouton « Acheter ». Sur la page d'achat des modules CleverGet, choisissez le module et la validation appropriés, puis effectuez le paiement.

5. Ou, si vous avez déjà acheté et activé des modules CleverGet, sur l'interface du « Centre d'enregistrement », vous pouvez voir le bouton « Renouveler » juste à côté de tout module activé, en cliquant sur lequel vous pouvez acheter un code de licence de renouvellement pour renouveler l'utilisation.

**Remarque :** Vous pouvez acheter la licence de tout autre module de CleverGet de la manière mentionnée ci-dessus. Plus vous achetez de modules, plus vous bénéficiez d'une remise élevée.

#### <span id="page-4-0"></span>**3. Comment activer le Téléchargeur NHK Plus de CleverGet**

La licence achetée sera envoyée à votre boîte email. Vérifiez votre boîte email pour obtenir le code de licence. Vous pouvez maintenant enregistrer et activer le module Téléchargeur NHK Plus de CleverGet de deux façons comme indiqué ci-dessous :

A. Sur le programme CleverGet, cliquez sur le bouton « Activer »  $\blacksquare$  pour accéder au « Centre d'activation ». Copiez et collez le code d'enregistrement dans le champ Code.

Appuyez sur la touche d'entrée du clavier ou cliquez sur le bouton  $\rightarrow$  pour l'activer.

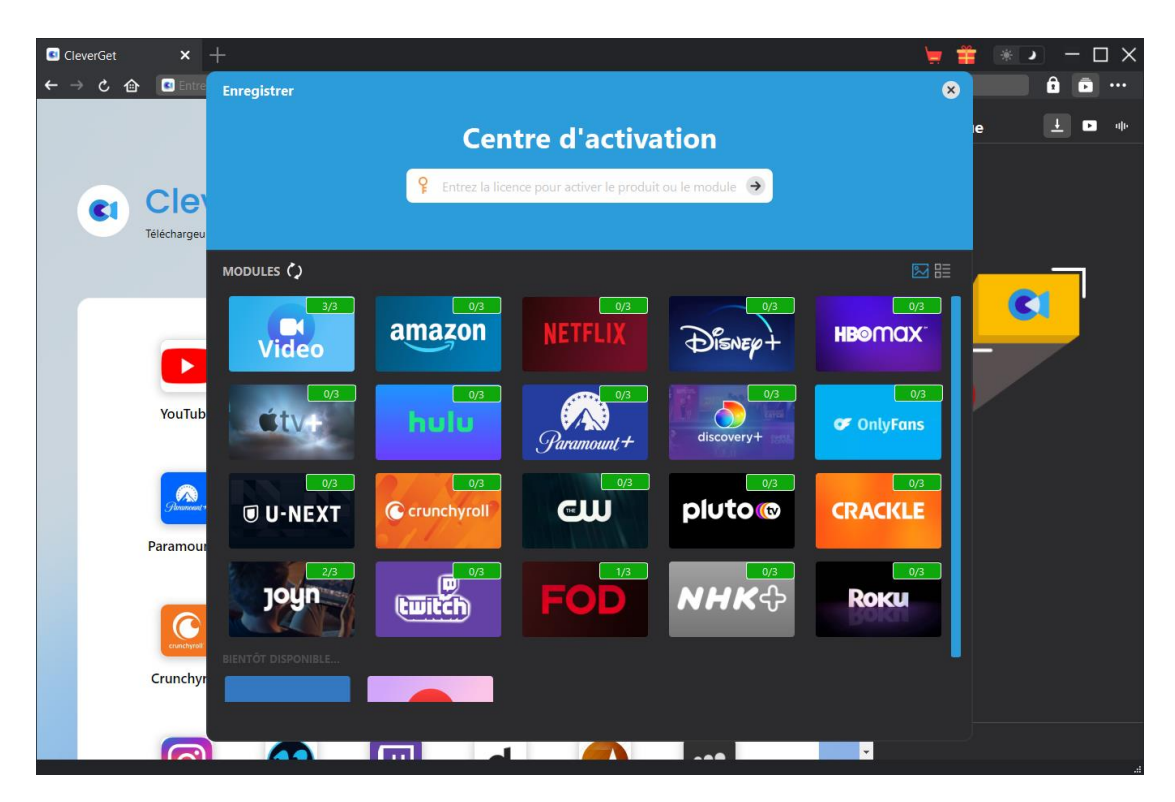

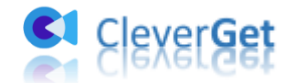

B. Ou, sur le programme CleverGet, cliquez sur l'icône à trois points \*\*\*, puis cliquez sur l'option « Enregistrer » pour entrer dans le « Centre d'activation » afin d'activer le Téléchargeur NHK Plus de CleverGet avec le code d'enregistrement valide que vous avez déjà acheté.

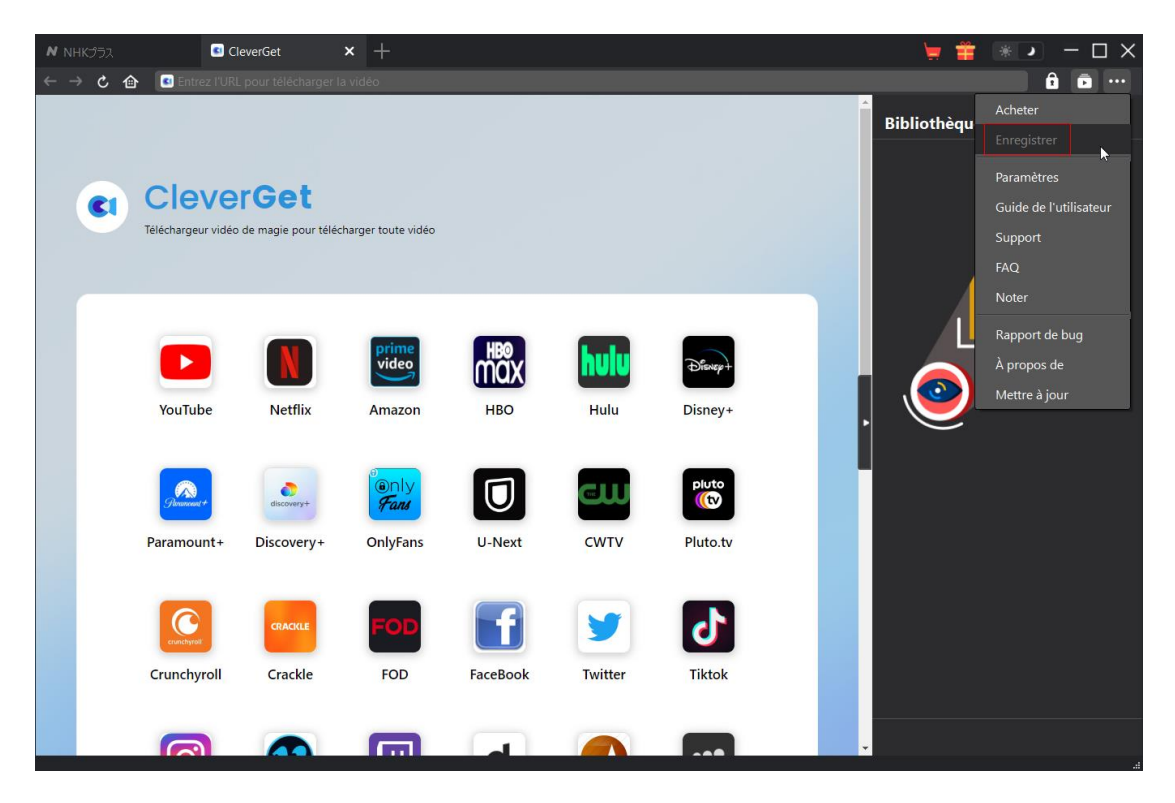

**Remarque :** Assurez-vous que votre ordinateur est bien connecté à Internet pour l'activation de la licence.

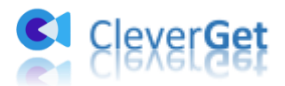

### <span id="page-6-0"></span>**Comment t**é**l**é**charger des vid**é**os depuis NHK +?**

Avec le Téléchargeur NHK Plus de CleverGet, vous pouvez télécharger des vidéos depuis plus.nhk.jp en haute qualité et à grande vitesse avec des sous-titres et des pistes audio, le cas échéant. Comment télécharger des vidéos NHK+ avec CleverGet ? Suivez le guide ci-dessous pour apprendre les étapes détaillées.

## <span id="page-6-1"></span>**Étape 1 : Téléchargez et installez le Téléchargeur NHK Plus de CleverGet**

Tout d'abord, téléchargez et installez gratuitement le Téléchargeur NHK Plus de CleverGet sur votre ordinateur. Il est propre et sûr à télécharger et à installer. Assurez-vous de télécharger et d'installer la bonne version en fonction du système d'exploitation de votre ordinateur.

**Remarque :** Le Téléchargeur NHK Plus de CleverGet est intégré dans le programme [CleverGet](https://www.cleverget.com/fr/?guide) en tant que module.

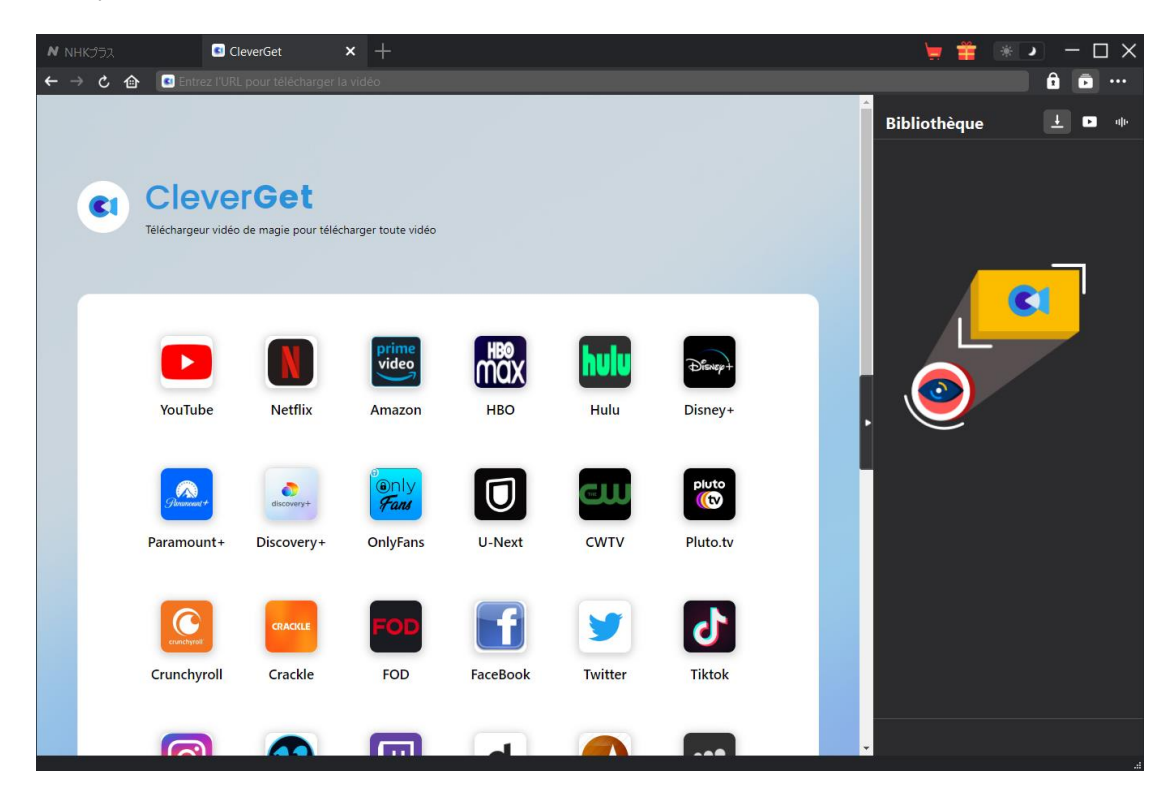

#### <span id="page-6-2"></span>**Étape 2 : Définissez le répertoire de sortie**

CleverGet propose des paramètres par défaut pour le téléchargement de vidéos en ligne, mais permet la personnalisation. Sur le programme CleverGet, cliquez sur l'icône à trois points \*\*\*,

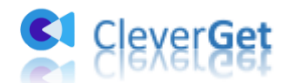

puis sur l'option « Paramètres » pour ouvrir le panneau « Paramètres ». Sous l'onglet « Général », vous pouvez définir le répertoire de sortie dans la case « Enregistrer la vidéo dans » et modifier d'autres paramètres comme la langue de l'interface utilisateur du programme, son apparence, les tâches de téléchargement maximales, etc. Si vous cochez l'option « Créer un sous-dossier pour chaque module », les vidéos en ligne seront enregistrées dans le sous-dossier des modules correspondants. Enfin, cliquez sur le bouton « Enregistrer ».

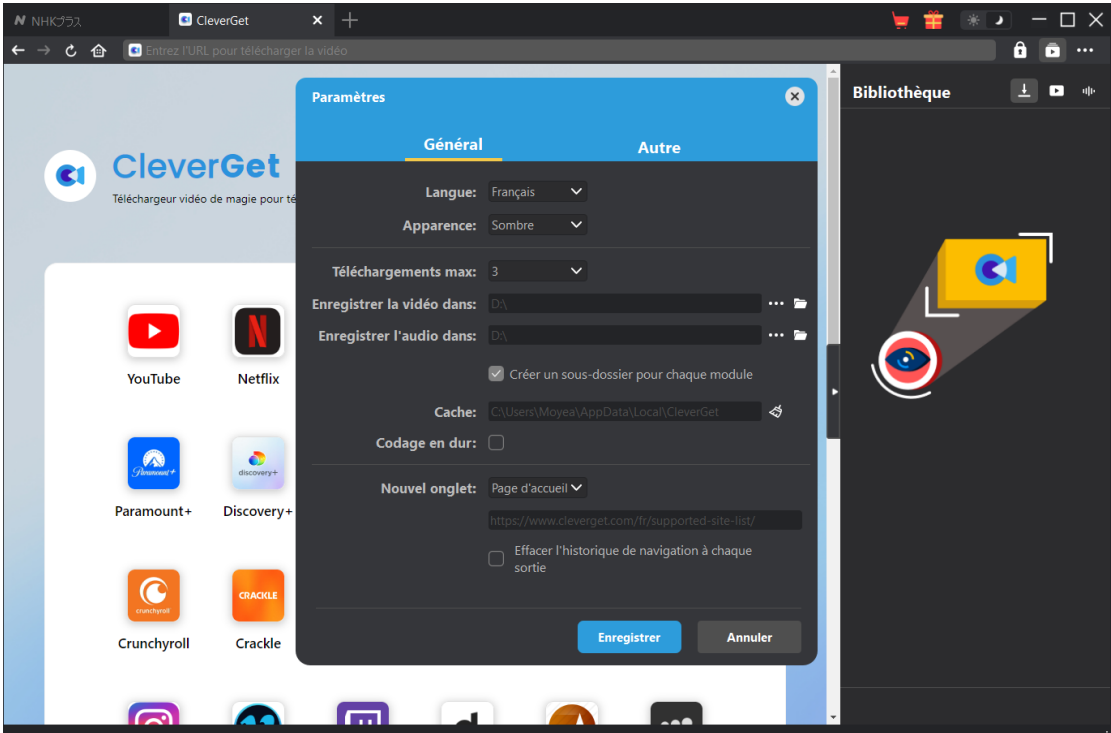

### <span id="page-7-0"></span>**Étape 3 : Connectez-vous à NHK+ et lisez la vidéo cible**

Ouvrez et connectez-vous au site Web de NHK+ dans CleverGet. Ensuite, recherchez la vidéo cible à télécharger sur le site Web NHK+. Lisez la vidéo NHK+ que vous souhaitez télécharger.

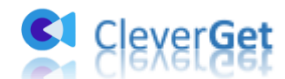

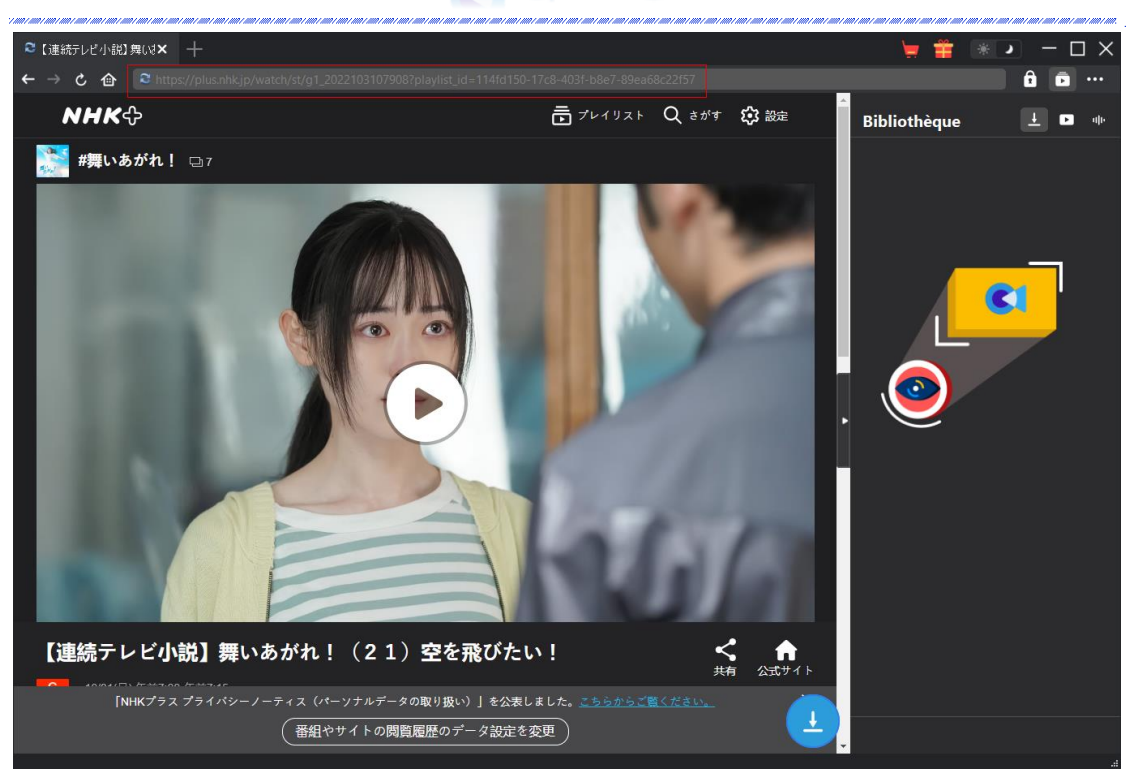

**Remarque :** Assurez-vous que la vidéo que vous allez télécharger est en cours de lecture avant de laisser CleverGet analyser l'URL de la vidéo NHK+.

### <span id="page-8-0"></span>**Étape 4 : Sélectionnez et téléchargez la vidéo NHK+**

Une fois que vous avez commencé à lire la vidéo NHK+ cible, cliquez sur l'icône de téléchargement

dans le coin en bas à droite pour laisser le Téléchargeur NHK Plus de CleverGet analyser l'URL de la vidéo. Si le Téléchargeur NHK Plus de CleverGet analyse la vidéo avec succès, il apparaîtra une interface « Télécharger » avec toutes les options de téléchargement disponibles dans différentes qualités/résolutions, fréquences d'images et tailles. Choisissez celle que vous voulez télécharger, déterminez le format de sortie, les sous-titres et les pistes audio, puis cliquez sur le bouton bleu « Télécharger » pour commencer à télécharger les vidéos NHK+.

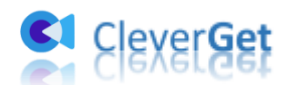

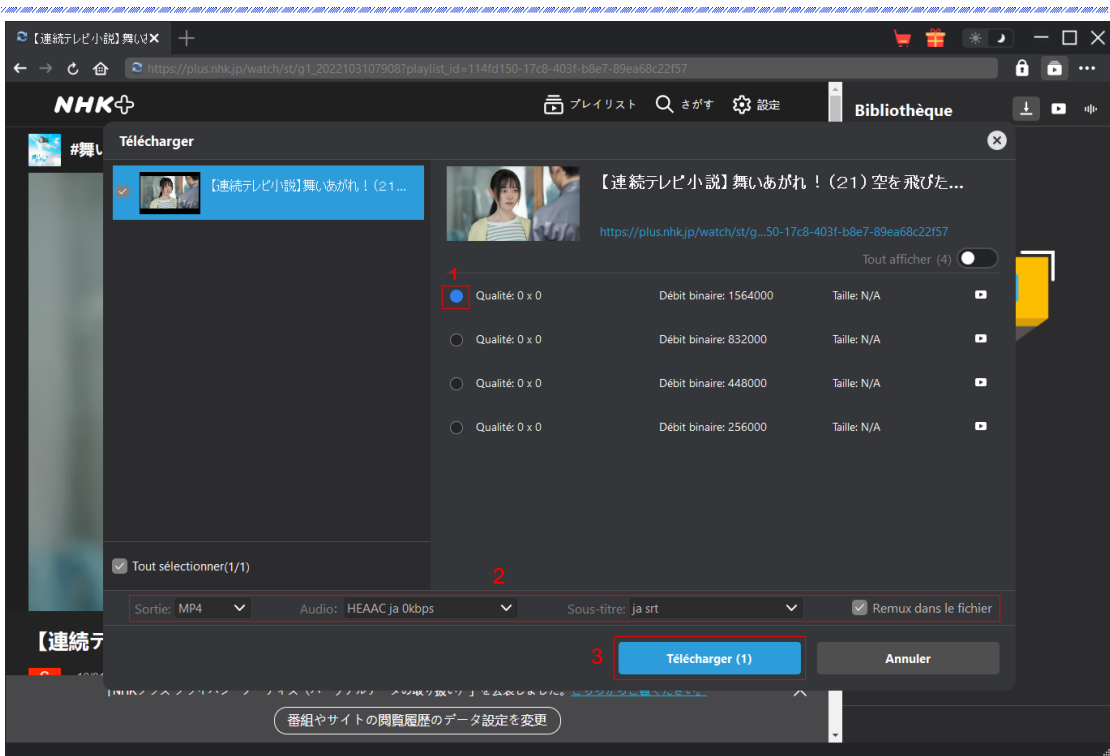

### <span id="page-9-0"></span>**Étape 5 : Vérifiez le processus de téléchargement**

Il apparaîtra une barre latérale sur la droite, vous montrant la progression du téléchargement sous

l'onglet « Téléchargement »  $\overline{\mathbf{I}}$ . Vous pouvez annuler ou supprimer la tâche de téléchargement à tout moment.

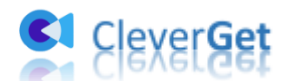

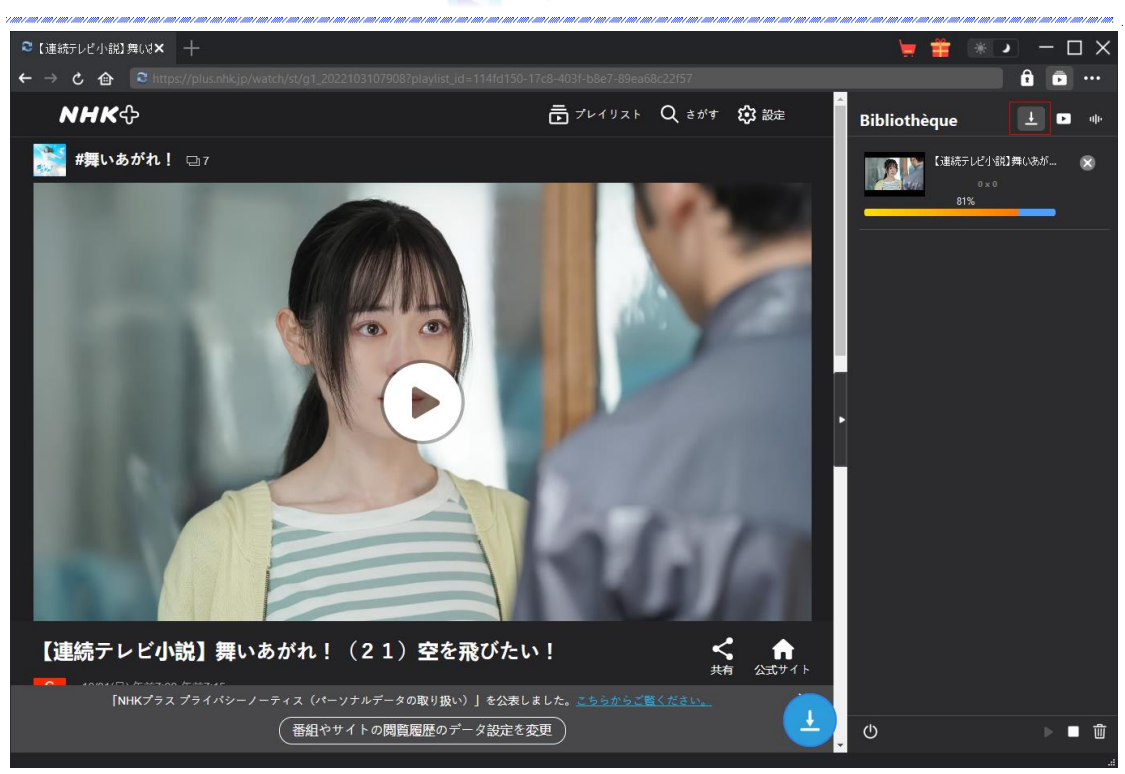

### <span id="page-10-0"></span>**Étape 6 : Vérifiez les vidéos téléchargées depuis NHK+**

Les vidéos NHK+ téléchargées seront affichées sous le panneau des vidéos téléchargées  $\Box$  dans la barre latérale. Cliquez sur le bouton « Lire » dans la vignette du fichier téléchargé pour le lire avec votre lecteur multimédia par défaut, l'ouvrir avec **[Lecteur de Blu-ray de Leawo](https://www.leawo.org/fr/blu-ray-player/?guide)**, le graver sur un disque Blu-ray/DVD, le supprimer ou ouvrir la page Web source.

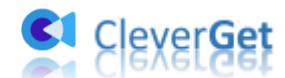

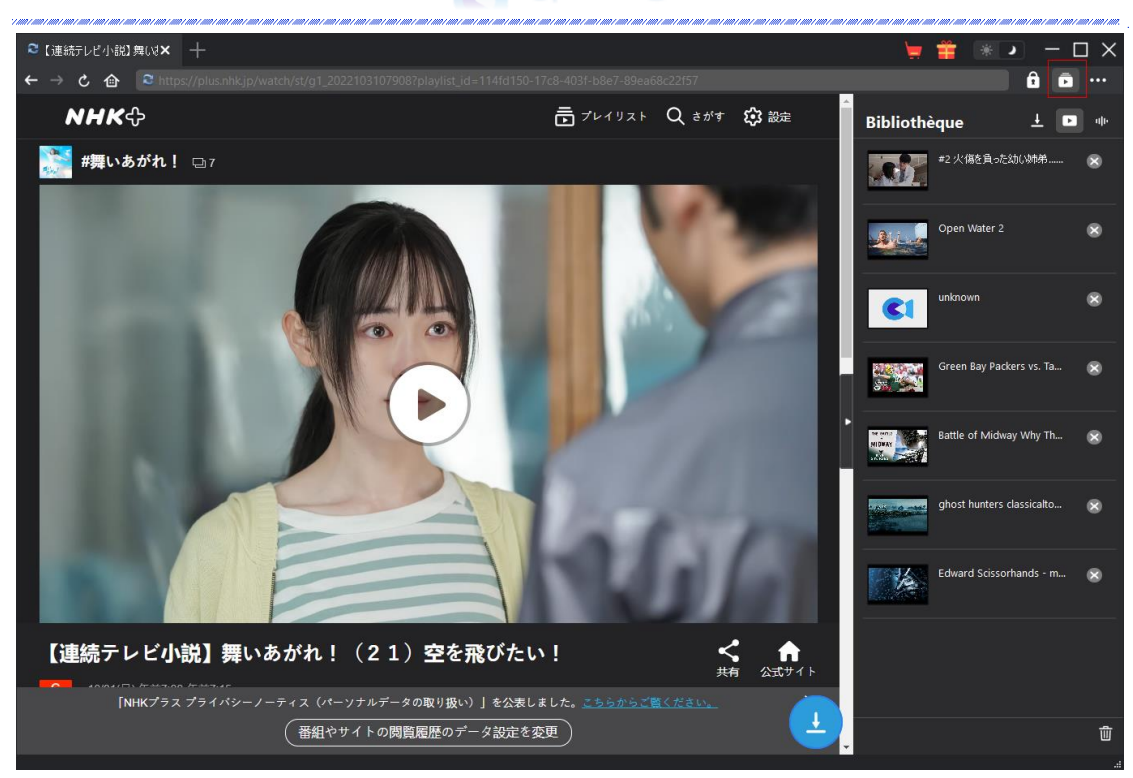

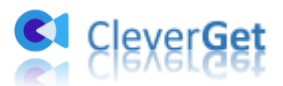

### <span id="page-12-0"></span>**Comment configurer le T**é**l**é**chargeur NHK Plus de CleverGet ?**

Dans le coin en haut à droite de CleverGet, cliquez sur l'icône à trois points et vous verrez apparaître un menu déroulant, qui comprend plusieurs options : Acheter, Enregistrer, Paramètres, Guide de l'utilisateur, Support, FAQ, Noter, Rapport de bug, A propos de et Mettre à jour. Cliquez sur n'importe quelle option pour obtenir l'aide que vous souhaitez.

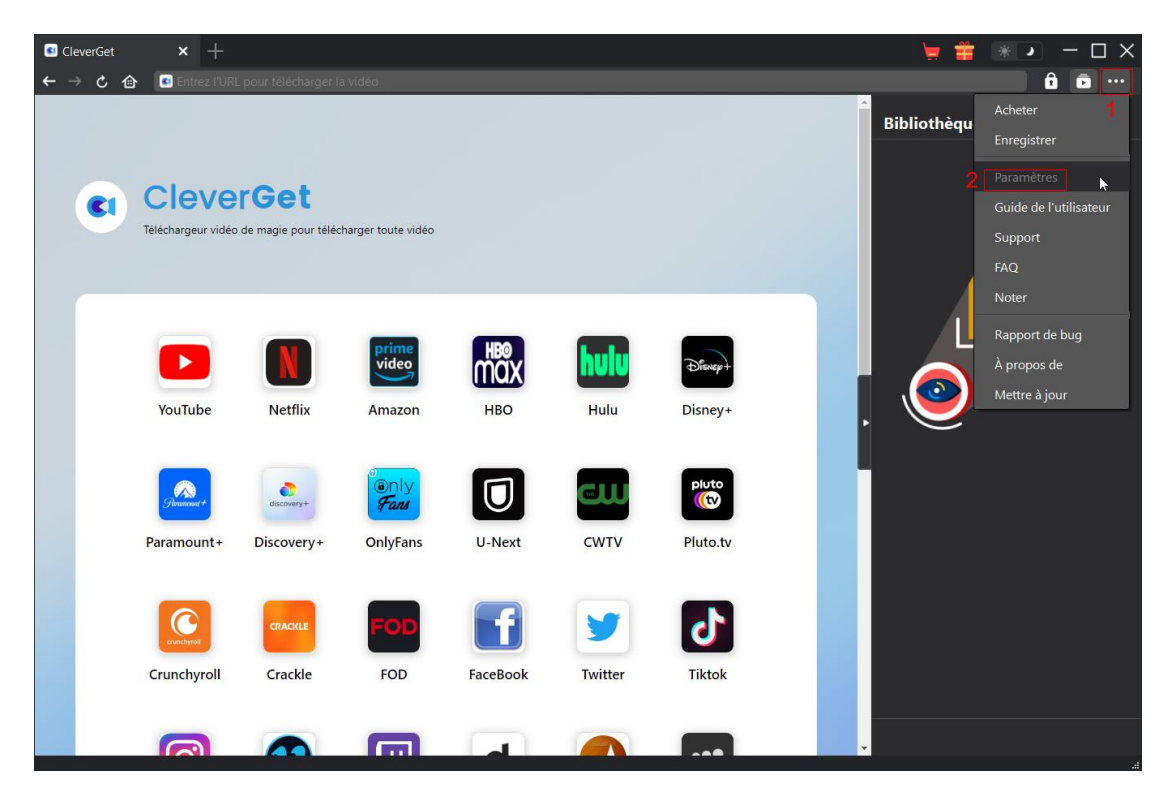

CleverGet vous permet également de modifier les paramètres par défaut pour une meilleure expérience. Pour modifier les paramètres par défaut de CleverGet, cliquez sur l'option « Paramètres » dans le menu déroulant pour accéder au panneau « Paramètres ».

#### <span id="page-12-1"></span>**Général**

Dans l'onglet « Général », vous pouvez trouver presque tous les paramètres par défaut pour améliorer votre expérience de téléchargement. Y compris :

1. **Langue :** Changez la langue de l'interface utilisateur entre l'anglais, le chinois (simplifié), le japonais, l'allemand et le français.

2. **Apparence :** Basculez entre les modes clair et sombre. Vous pouvez aussi le modifier directement en cliquant sur l'icône « Mode clair/sombre »  $\bullet$  de l'interface principale.

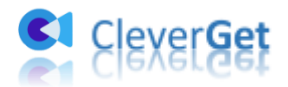

3. **Téléchargements max :** Décidez le nombre de tâches que CleverGet peut traiter en même temps, de 1 à 5.

4. **Enregistrer la vidéo dans :** Affichez le répertoire par défaut pour enregistrer les vidéos téléchargées, et modifiez-le en fonction de vos préférences personnelles.

5. **Enregistrer l'audio dans :** Affichez le répertoire par défaut pour enregistrer les fichiers audio téléchargés, et modifiez-le en fonction de vos préférences personnelles.

6. **Créer un sous-dossier pour chaque module :** Créez automatiquement des sous-dossiers pour tous les modules si cette option est cochée. Enregistrez et classez les vidéos téléchargées dans les sous-dossiers correspondants.

7. **Cache** : Il vous montre l'adresse du cache du navigateur du programme et l'option pour effacer le cache en un clic, dans le but d'aider à résoudre des problèmes comme le plantage du programme, le blocage du programme, etc.

8. **Codage en dur :** En cochant cette case, CleverGet utilisera la carte graphique de votre GPU pour coder le fichier téléchargé, ce qui est beaucoup plus rapide mais plus exigeant pour la configuration matérielle de l'ordinateur.

9. **Nouvel onglet :** Choisissez d'ouvrir un nouvel onglet vers la page d'accueil, la page par défaut ou une page vide.

10. **Effacer l'historique de navigation à chaque sortie :** Si cette option est cochée, l'historique de navigation sera effacé automatiquement chaque fois que le programme CleverGet est fermé .

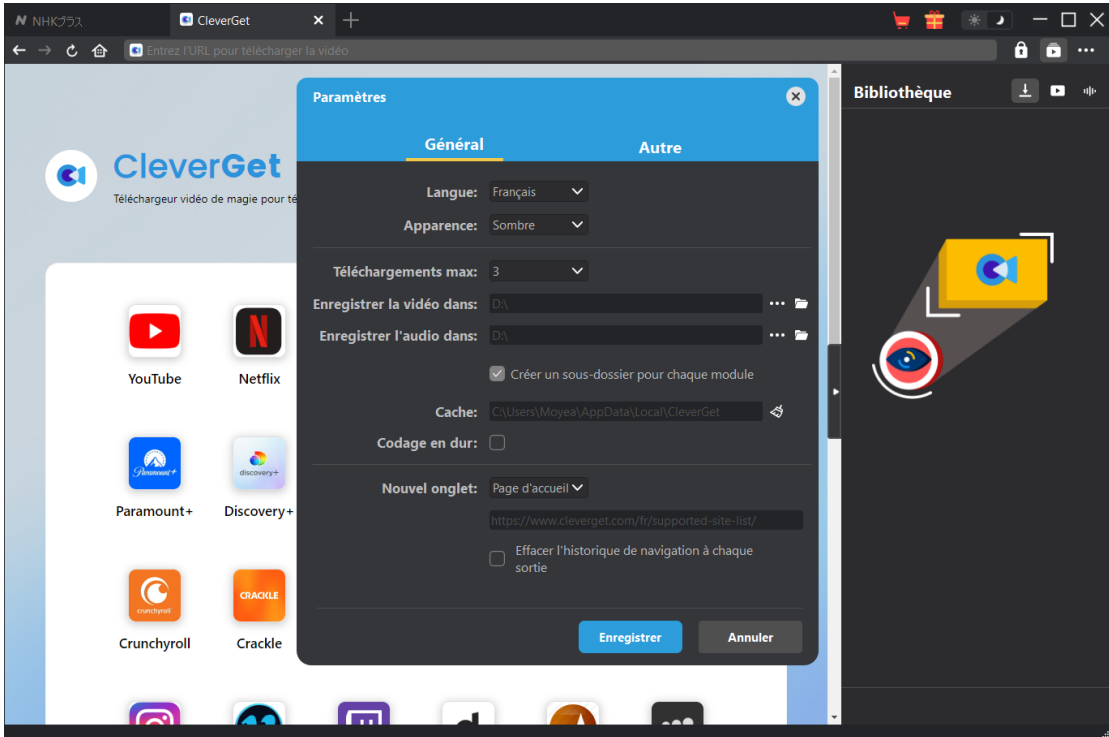

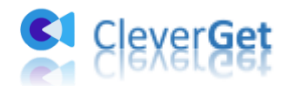

uu i uu.

#### <span id="page-14-0"></span>**Autre**

Ouvrez l'onglet Autre pour activer/désactiver la fonction « Vérification automatique » et définissez la fréquence à laquelle vous souhaitez que CleverGet vérifie la mise à jour avec le bouton « Rechercher les mises à jour ».

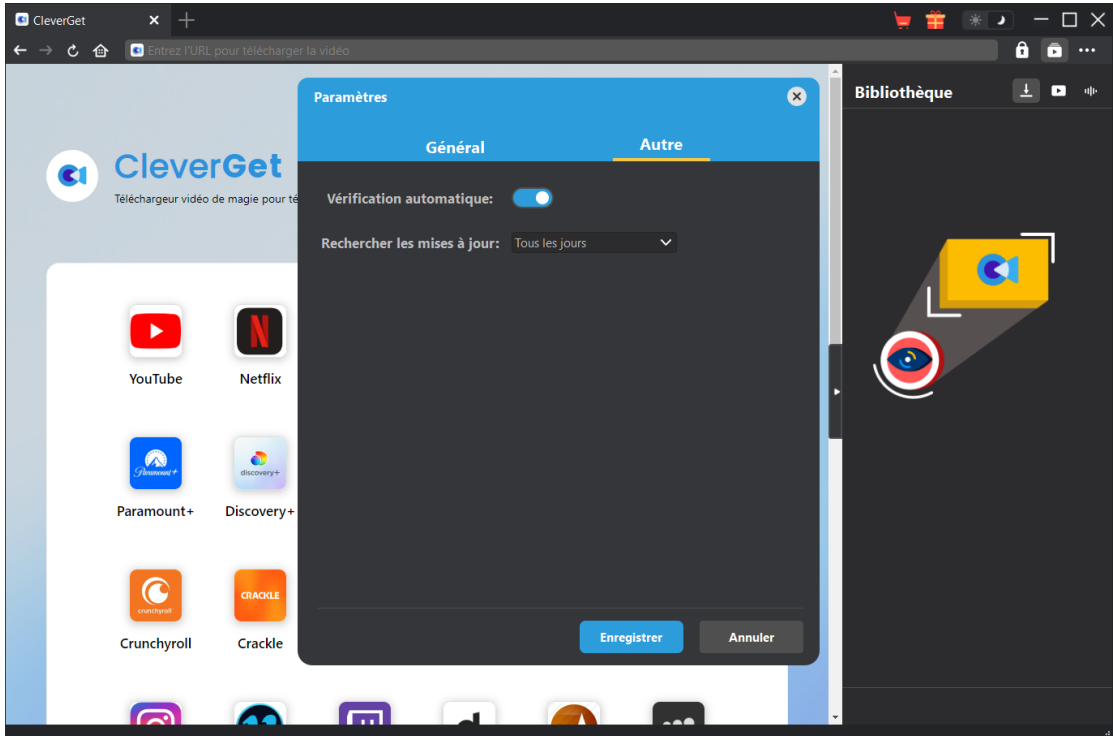

Une fois tous les paramètres terminés, cliquez sur le bouton « Enregistrer » pour enregistrer toutes les modifications.